# MANUAL DE INSCRIPCIÓN ESPECIALIDADES MÉDICAS

**INSPIRANDO TU MEJOR VERSIÓN** 

**UDEM** 

1. Ingresa al Portal UDEM: [portal.udem.edu](https://portal.udem.edu/)

2. Teclea tu "Usuario" y "Pin" y clic en el botón "Entrar".

### **Portal UDEM**

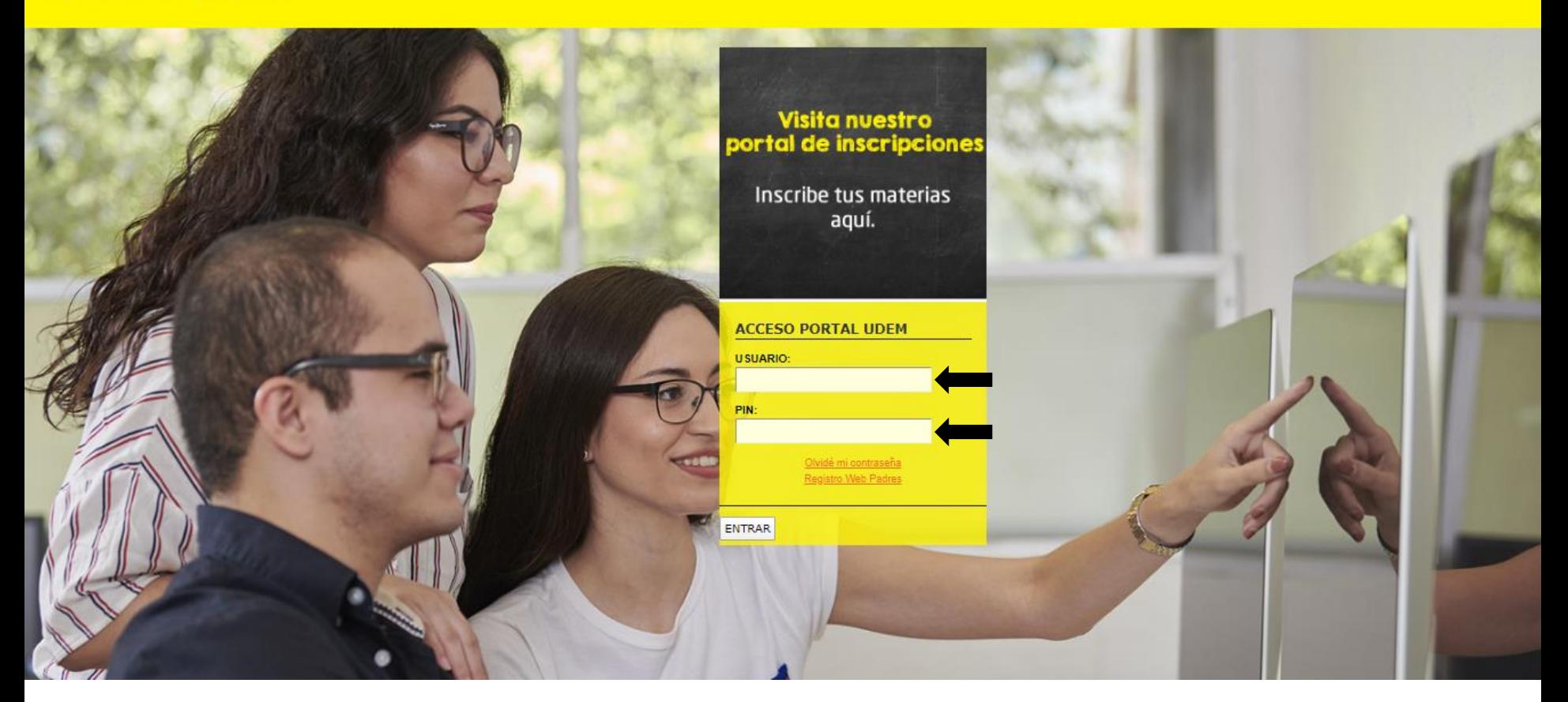

3. Selecciona la pestaña "Servicios".

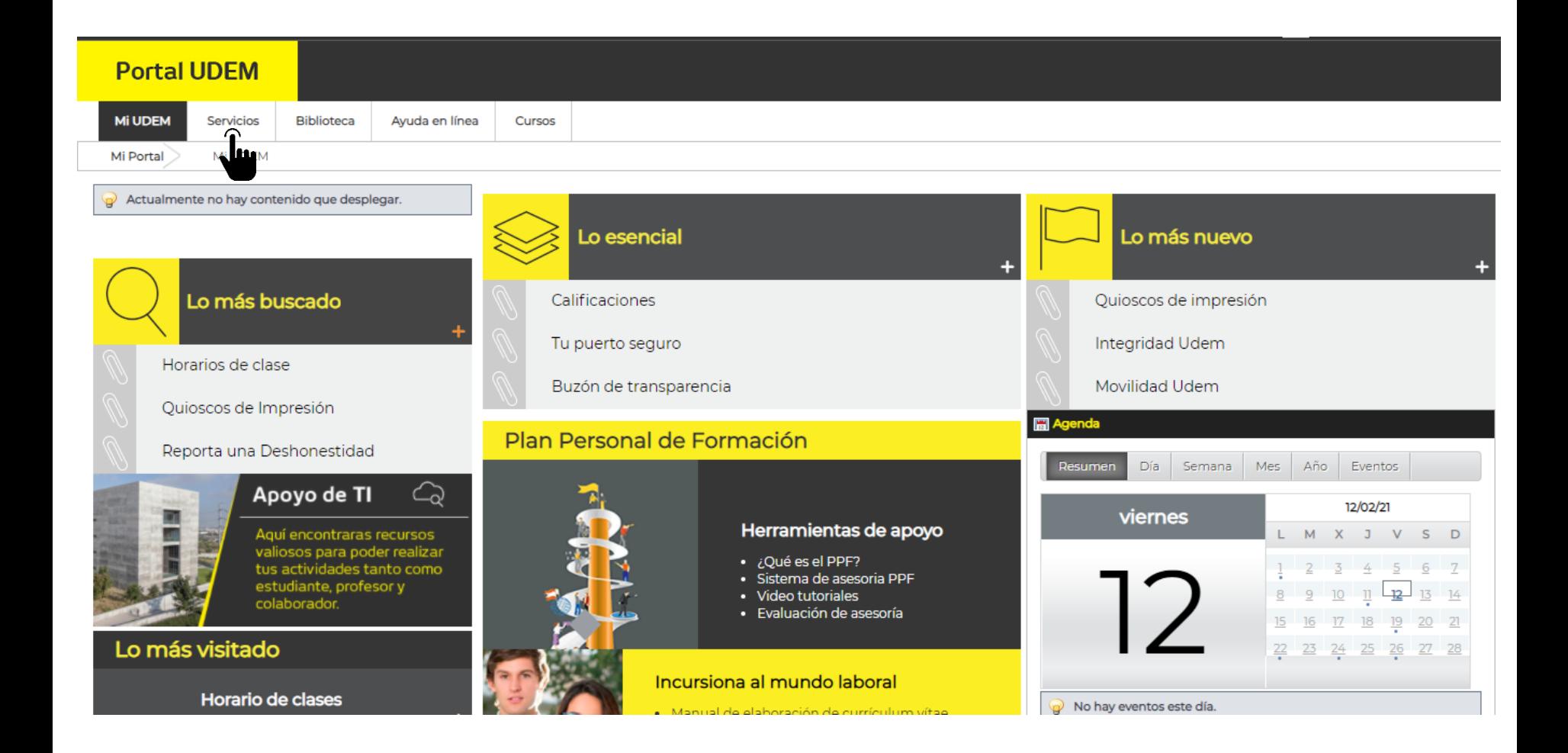

# 4. Clic al botón "INSCRÍBETE AQUÍ" que está disponible en el apartado Inscripciones Especialidades Médicas.

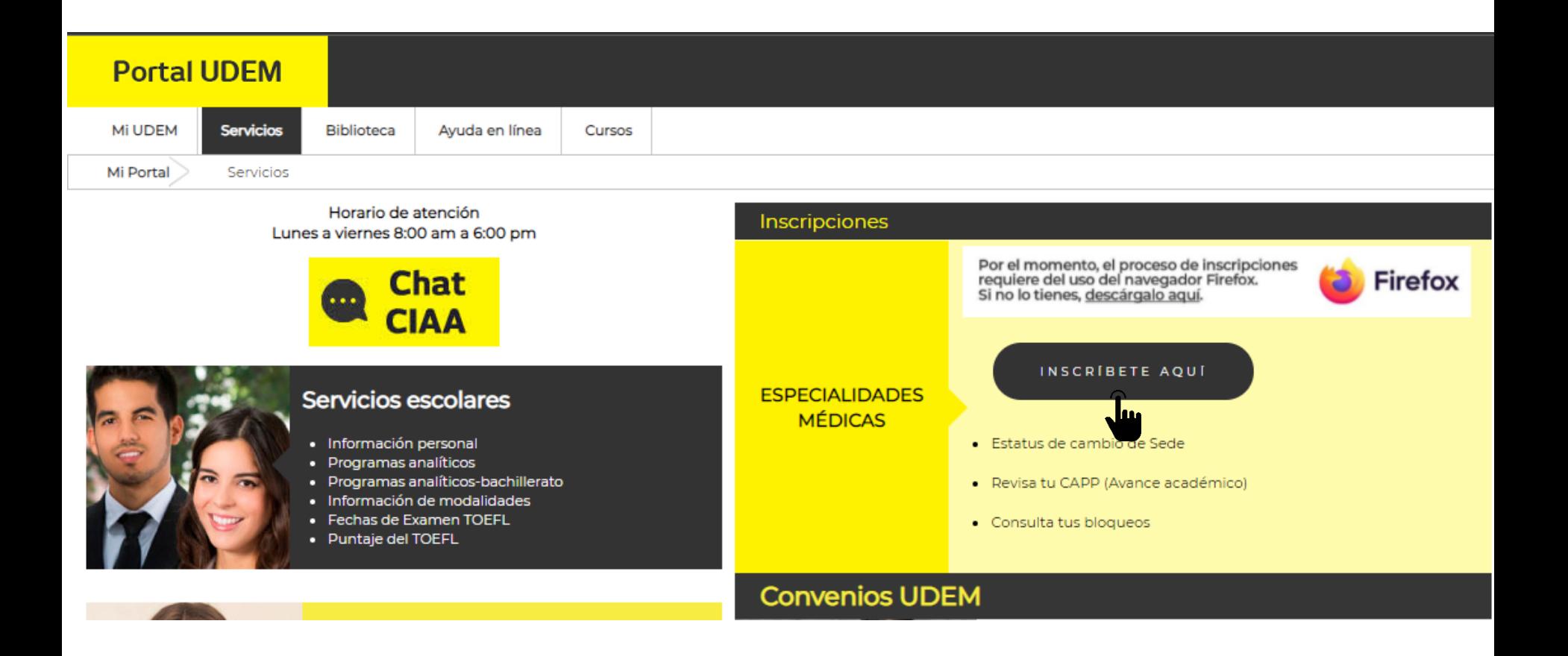

### 5. Leer y aceptar el Aviso de Privacidad.

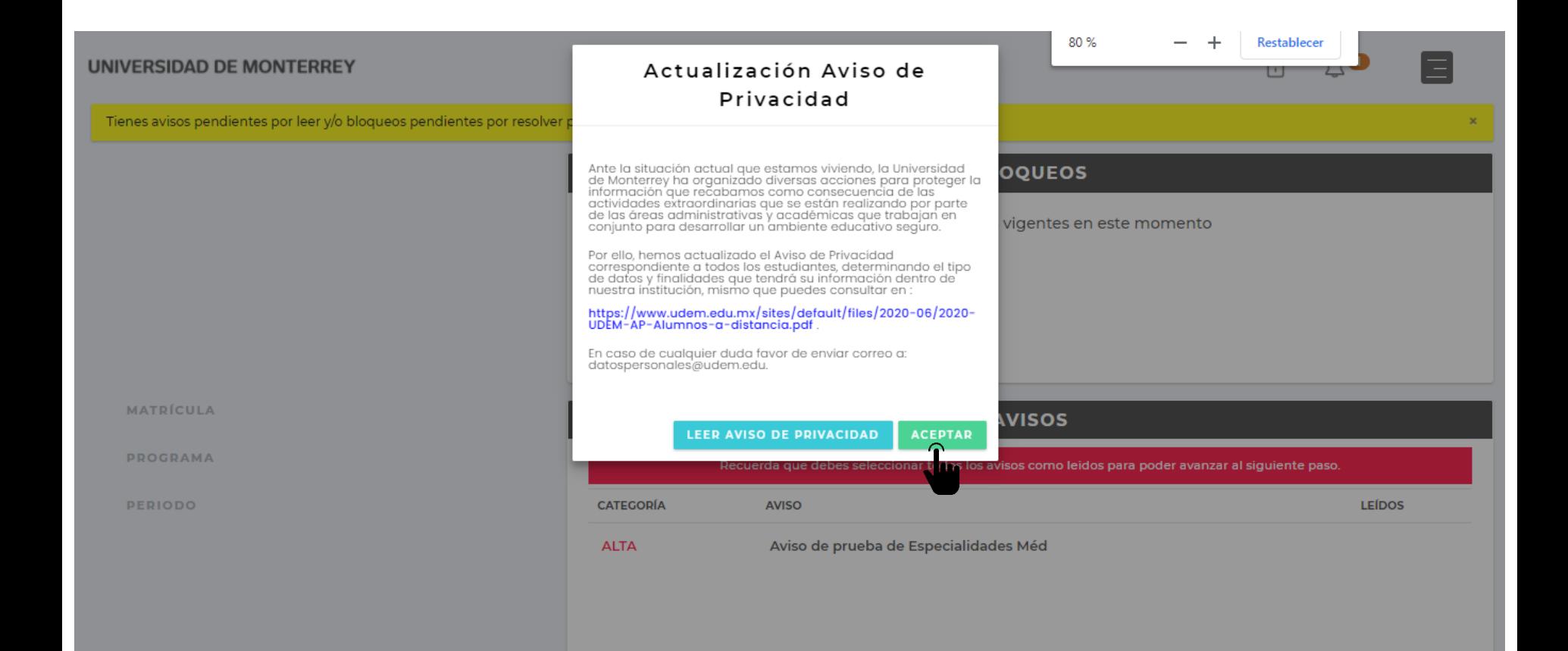

# 6. En esta sección puedes consultar si tienes bloqueos y/o avisos activos.

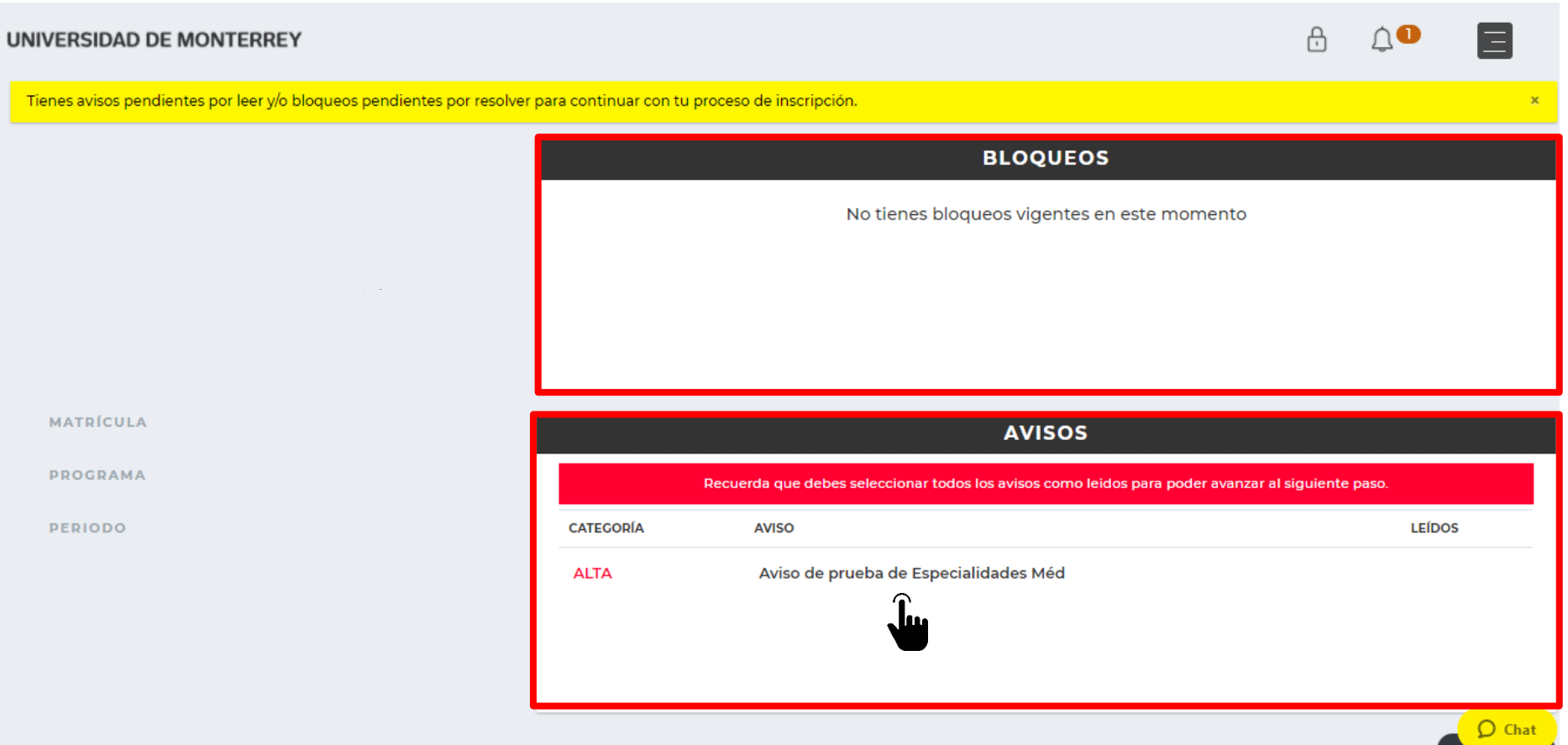

# 7. Debes leer y confirmar de haber leído cada uno de los avisos.

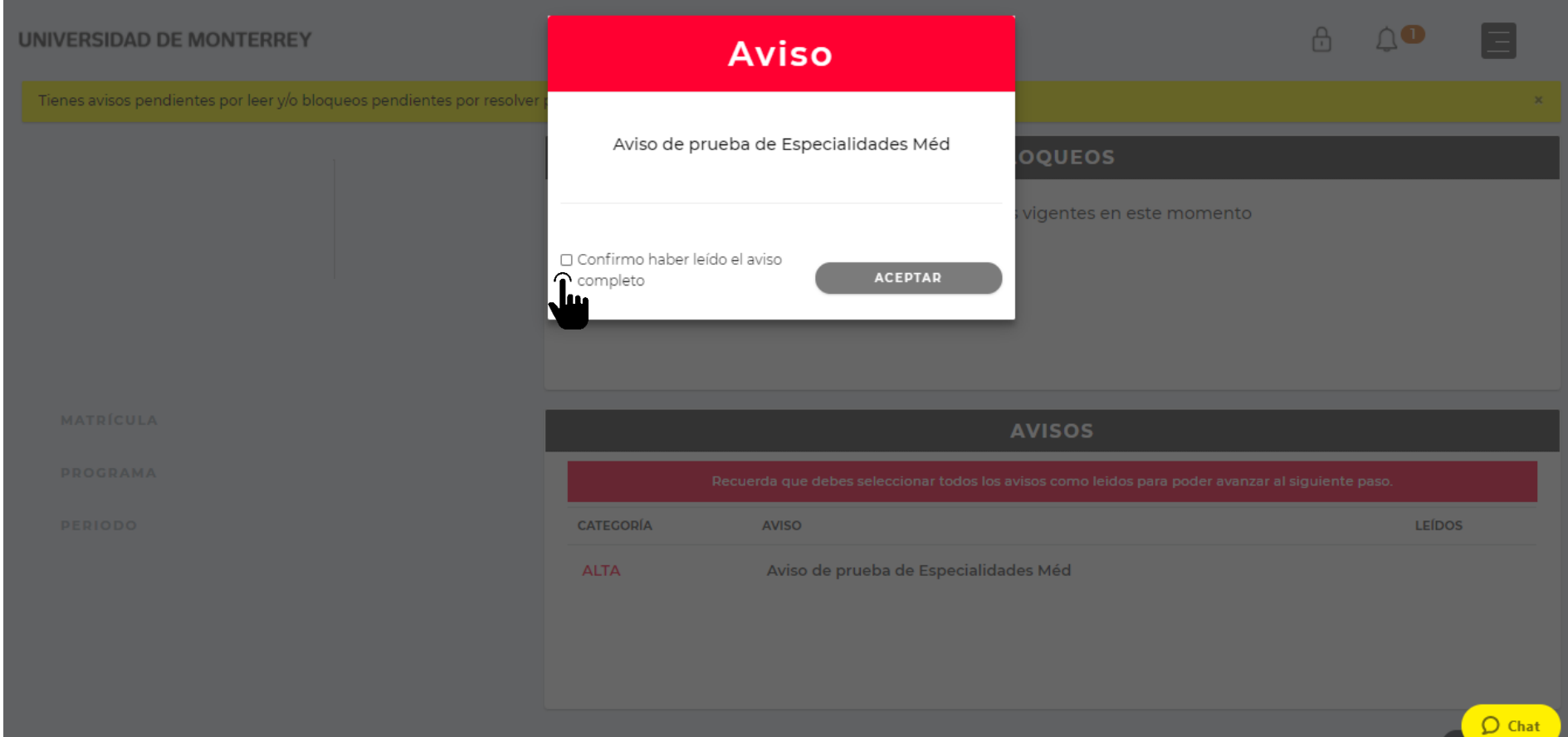

# 8. Después de leer todos los avisos, clic en CONTINUAR

### UNIVERSIDAD DE MONTERREY

 $\oplus$ </u> 目

 $\mathbf{\hat{L}}$ 

### **BLOQUEOS**

No tienes bloqueos vigentes en este momento

MATRÍCULA

**PROGRAMA** 

**PERIODO** 

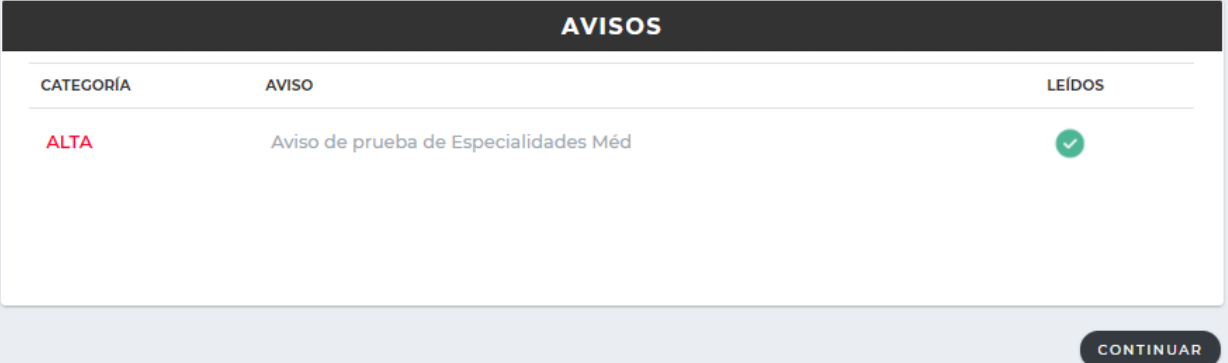

# 9. En caso de tener alguna duda puedes apoyarte en el ChatBot.

⋒

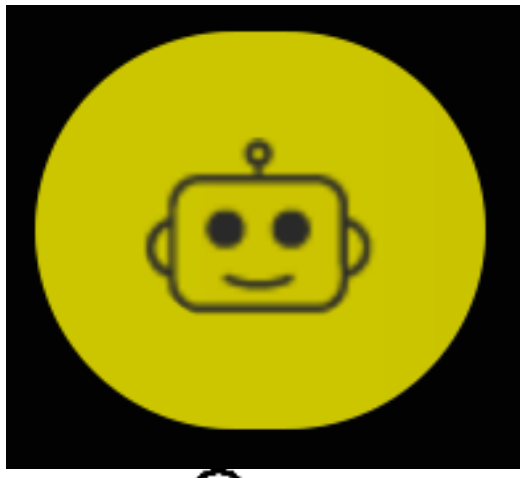

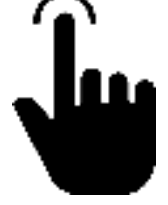

tengo problema con un bloqueo..

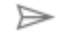

# 10. Para iniciar tu roceso de Inscripción, clic en el botón de Ingresar en el *paso 1- Confirma tu sede*

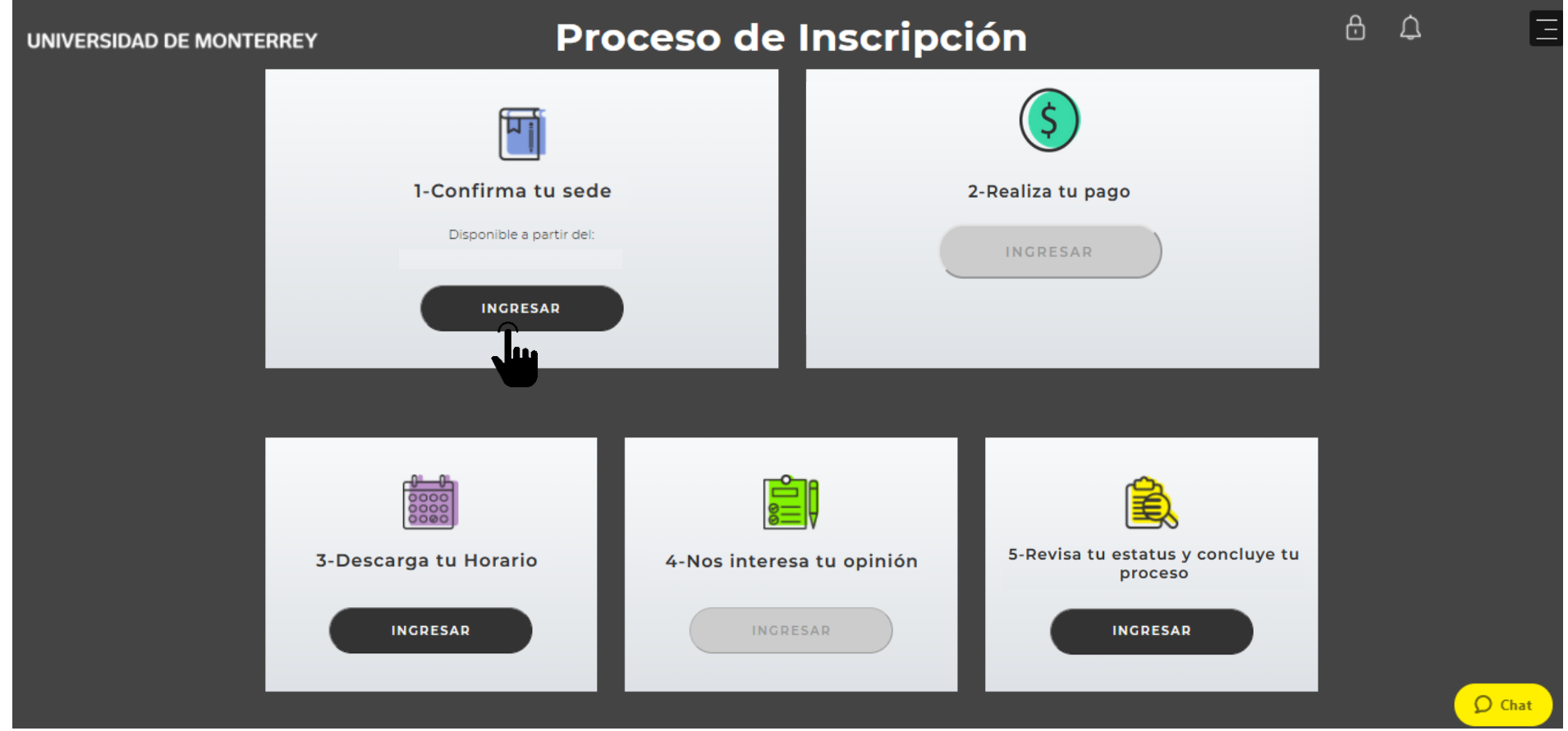

11. Revisa que tu sede y especialidad sea correcta. Tu horario será previamente cargado. En caso contrario favor de enviar un correo a especialidades. medicas @udem.edu.mx

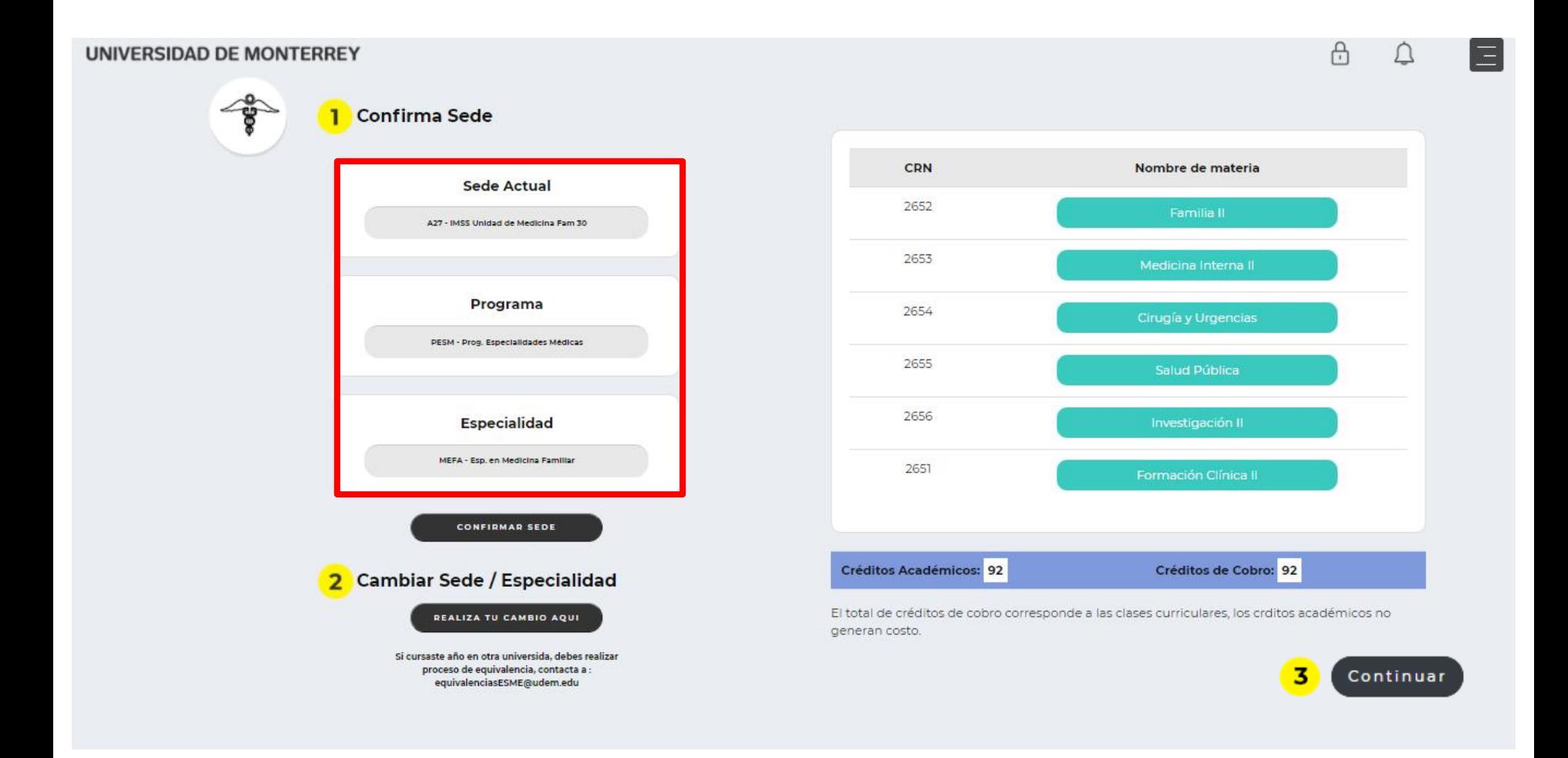

**La confirmación de sede aplicará para el ciclo a iniciar Marzo 2024 – Febrero 2025**

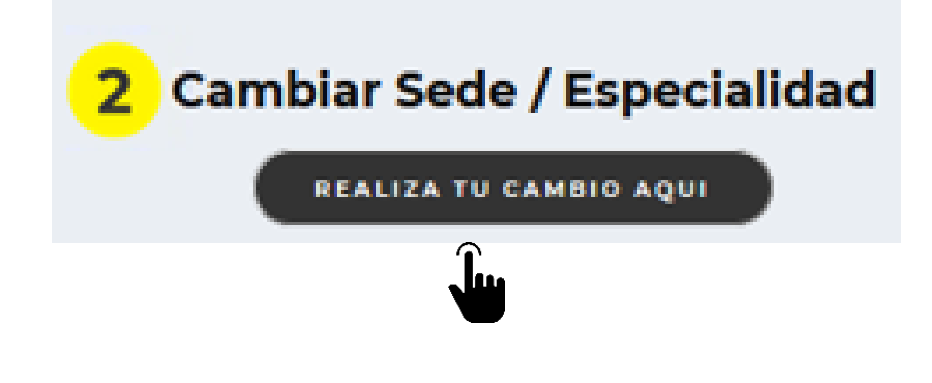

La opción de "**Cambiar Sede/Especialidad**" aplica para residentes de especialidades Cirugía, Medicina interna, Anestesiología, Ginecología y Pediatría que requieran cambio de sede y/o Especialidad.

### **Service Request Detail**

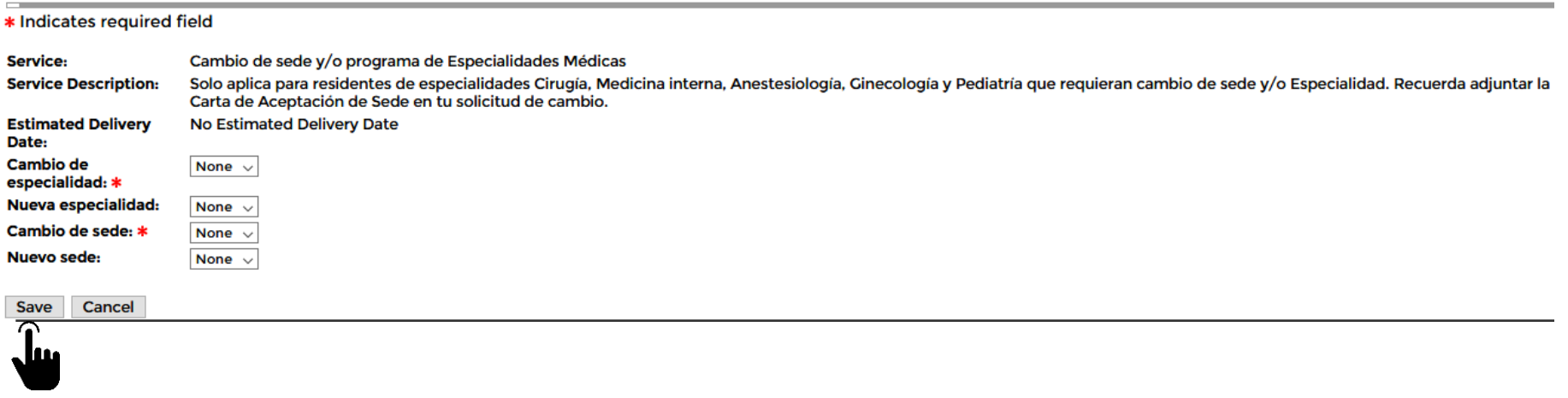

En caso de que no aplique el cambio de sede/especialidad, puedes dar clic en **Cancelar** y cerrar esta ventana y regresar al DASH.

### **View Status of Service Request**

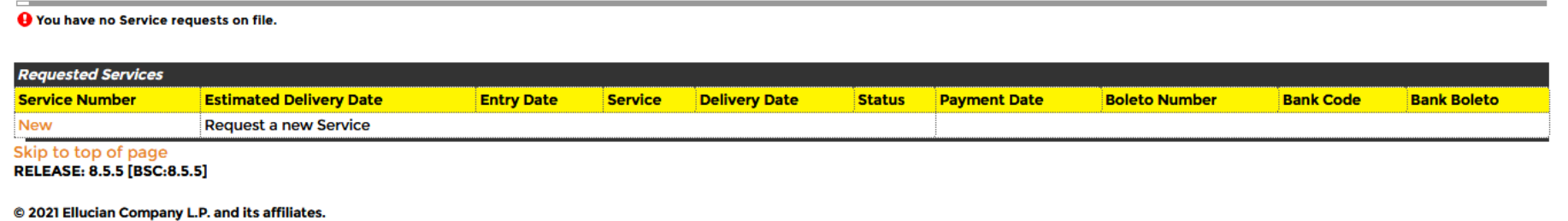

Una vez enviada la solicitud, podrás consultar su estatus. En la primera columna se encuentra el número de folio de tu solicitud.

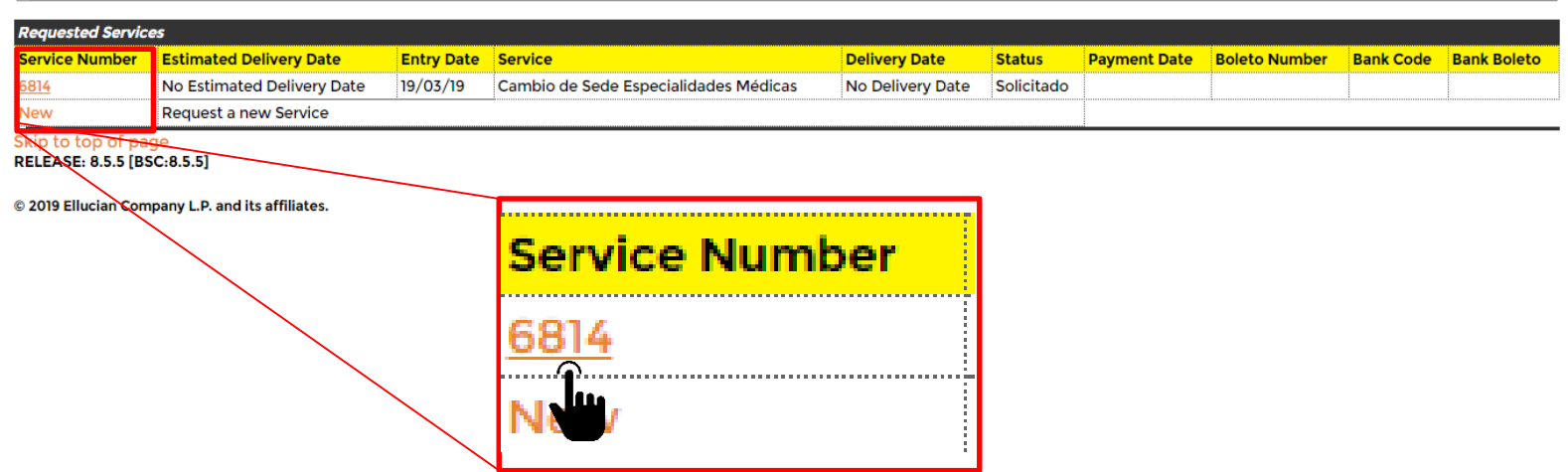

**View Status of Service Request** 

Deberás hacer clic al número de folio para proceder a la carga de documentos, donde podrás cargar el formato donde se autoriza el cambio de Especialidad y/o Sede

**STATISTICS** 

### **Service Edition**

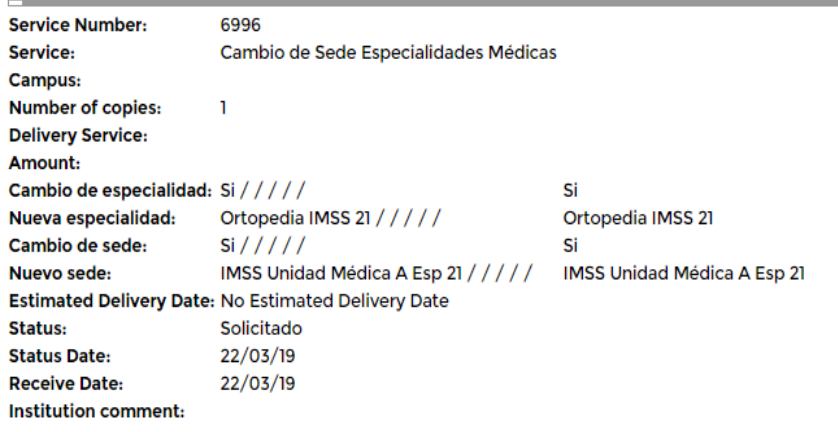

Previous Menu | Carga de Documentos

سا.

Skip to top of page RELEASE: 8.5.5 [BSC:8.5.5] Al oprimir el botón de "Carga de Documentos", te aparecerá lo siguiente.

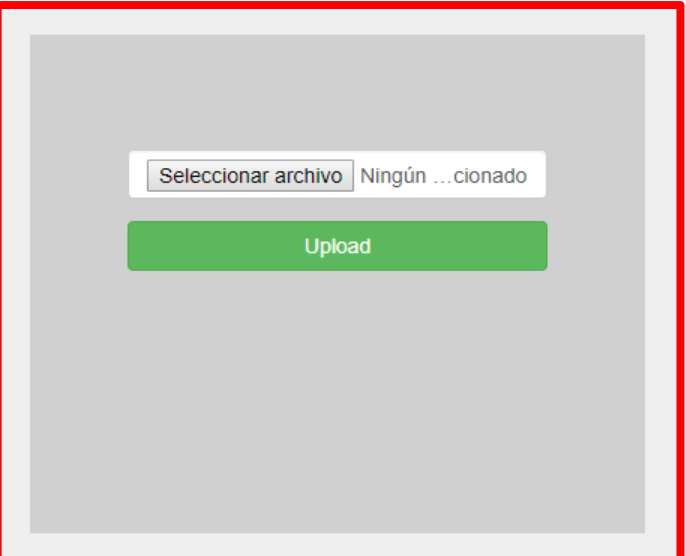

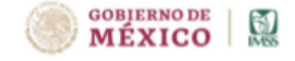

INSTITUTO MEXICANO DEL SEGURO SOCIAL DELEGACIÓN REGIONAL DE NUEVO LEÓN JEFATURA DE LOS SERVICIOS DE PRESTACIONES MÉDICAS Coordinación de Planeación y Enlace Institucional Coordinación Auxiliar Médica de Educación en Salud

Monterrey, Nuevo León 1 de Marzo de 2019

DIRECTOR DE LA UMAE N°25 PRESENTE-

AT'N:

JEFE DE EDUCACION

Me es grato presentar al Doctor(a)

Quien ha sido aceptado (a) para realizar el curso de especialidad de rama: (lera vuelta)

#### **CIRUGIA ONCOLOGICA**

Adscrito a la Unidad a su digno cargo a partir del 1 de Marzo del 2019.

El médico residente deberá cubrir los requisitos de inscripción señalados por la Institución de Educación Superior que otorga el reconocimiento académico, es importante mencionar que la unidad sede será la encargada de orientar al médico residente sobre el proceso de inscripción en la Institución Educativa que otorga el aval académico según su especialidad.

El médico residente deberá presentarse en la sede HOSPITAL DE ESPECIALIDADES 25 CMN NORESTE - MONTERREY entregando ahí la documentación para su expediente y así participar en el curso propedéutico según lo estipule cada sede, es importante presentarse con uniforme blanco, bata y zapato clínico.

Lo anterior para su registro y trámites administrativos correspondientes.

Sin otro asunto por el momento, reciba un cordial saludo.

ATENTAMENTE,

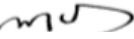

COORD. AUXILIAR MEDICO EN EDUCACION AUXILIAR MEDICO DE LA COORDINACION DE PLANEACION Y ENLACE INSTITUCIONAL

**El documento a cargar deberá ser un formato que avale el cambio de sede. Un ejemplo de este formato se presenta a continuación:** 

Al cargar el documento, asegúrate que aparezca el mensaje de "**Archivo subido con éxito**"

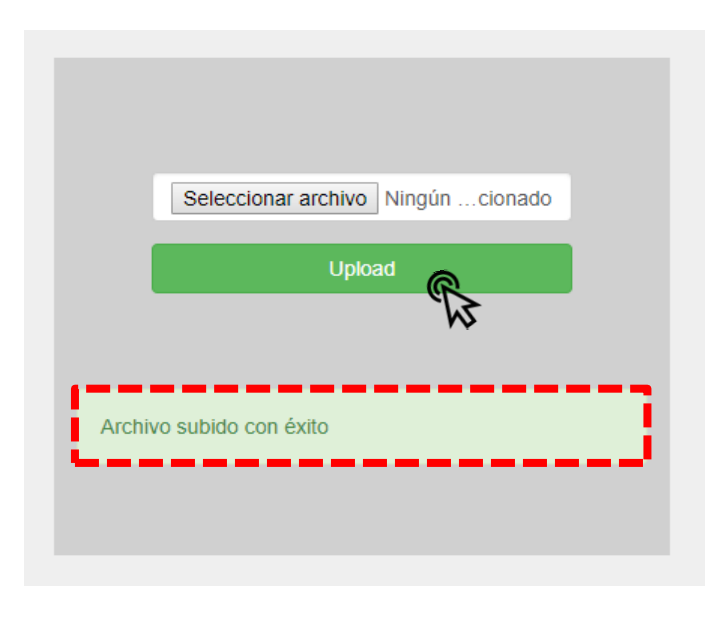

Una vez cargado el documento, deberás esperar de **24 a 48 horas** para obtener una respuesta a tu solicitud.

Una vez subido el archivo, ya puedes salir del Portal y esperar respuesta a tu solicitud.

En tu correo institucional **(@udem.edu)** es donde recibirás la respuesta.

*NOTA: si no se adjunta el documento la solicitud no será procesada.*

Una vez que hayas solicitado el cambio de sede y/o especialidad, tendrás que esperar a la confirmación de dicho cambio para ingresar nuevamente al DASH y confirmar tu sede y/o especialidad *para* continuar con tu proceso de inscripción.

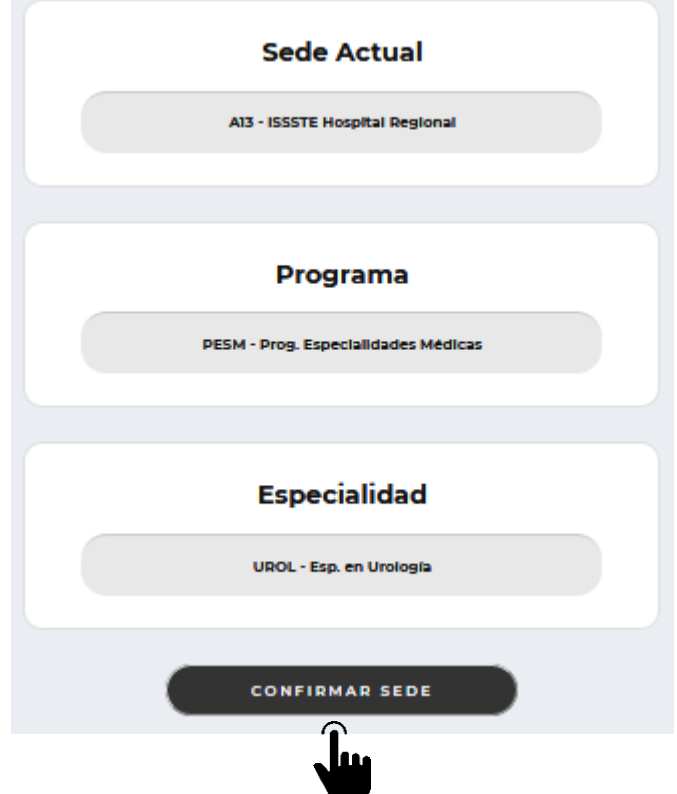

### **Opción Confirmar Sede**

### Si tu sede y especialidad están correctas, da clic en **Confirmar sede.**

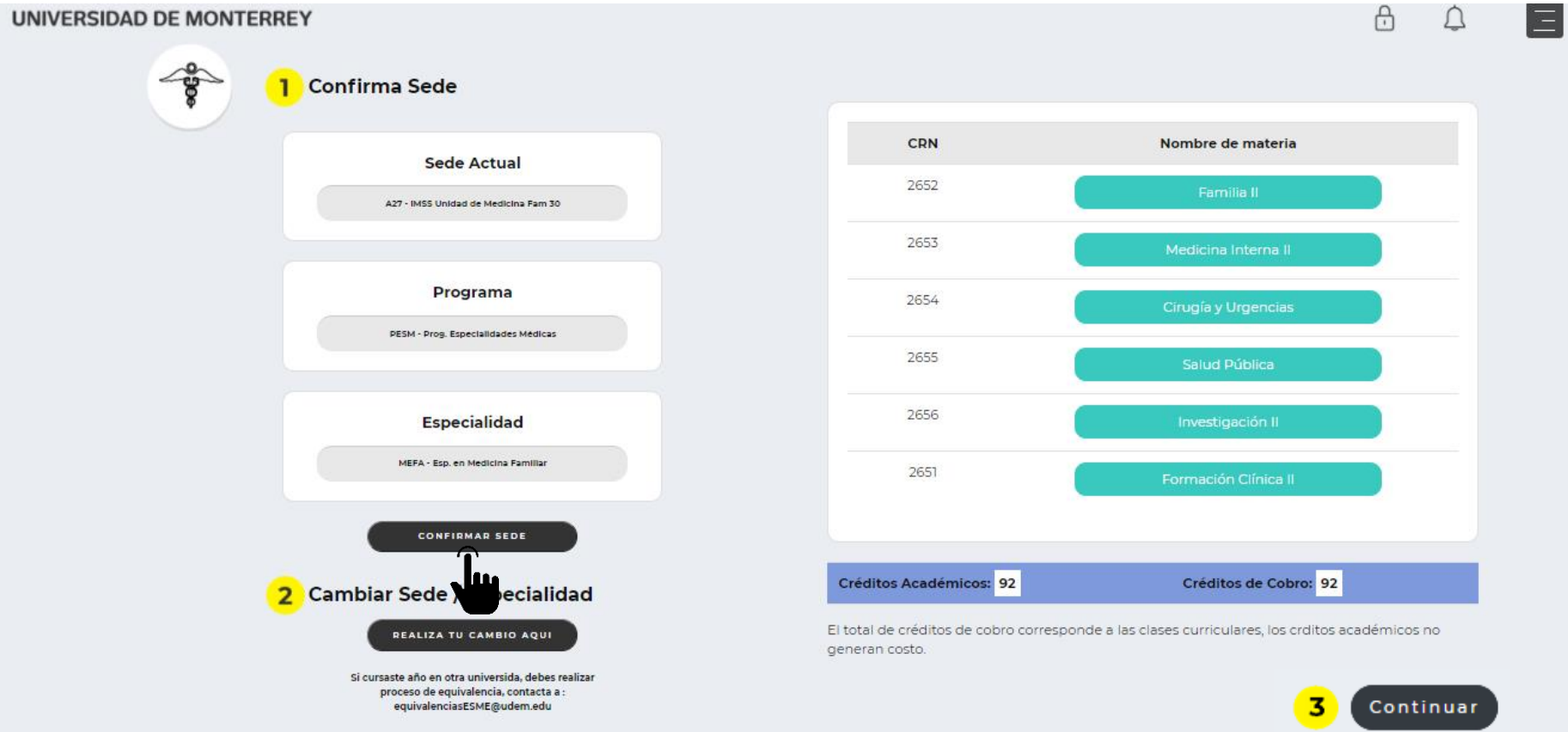

## **Opción Confirmar Sede**

### Clic en el botón Aceptar y después en el botón Continuar

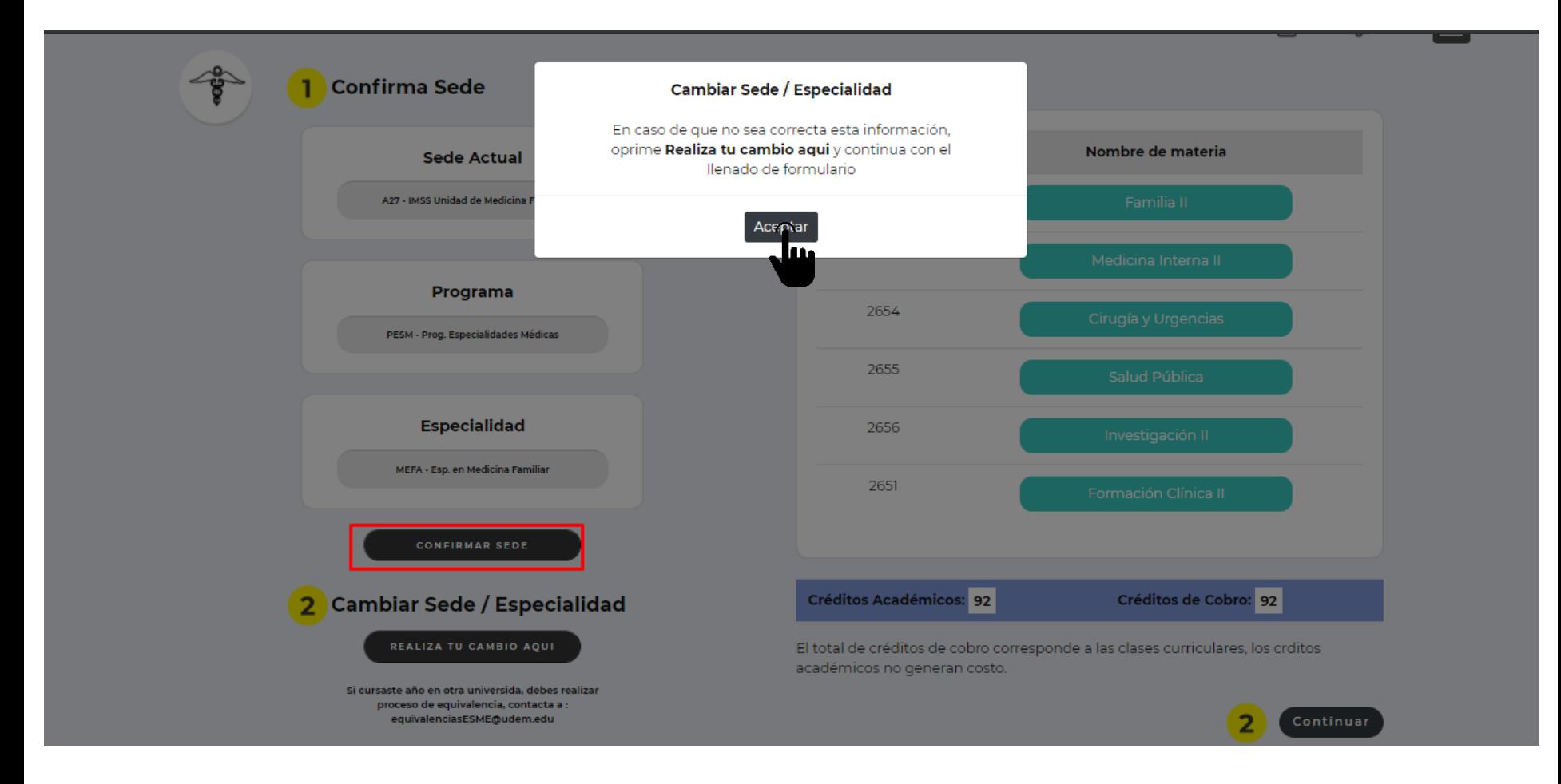

### 12.Clic en el botón de Ingresar en el *paso 2 - Realiza tu pago*

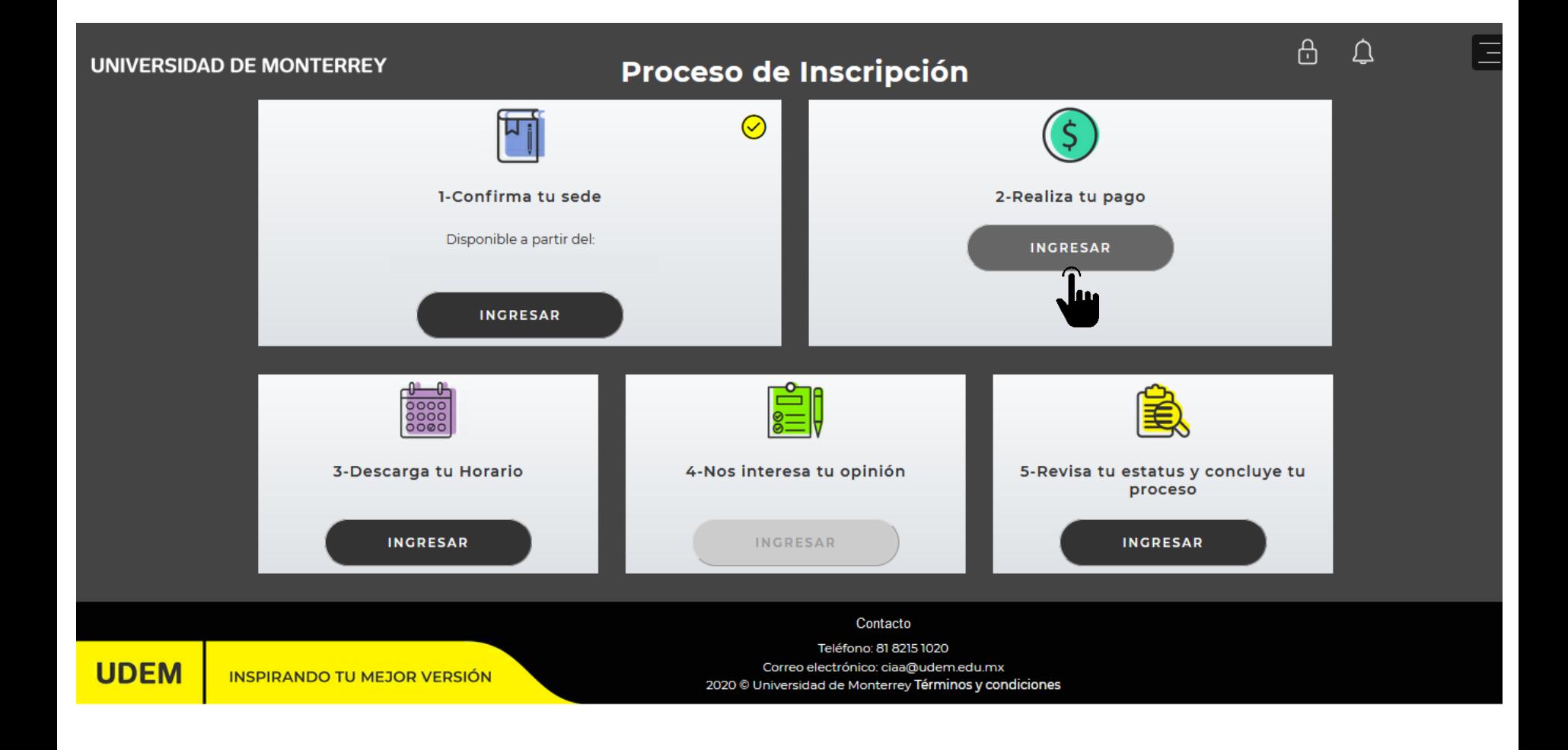

13. Para poder realizar tu pago correctamente asegúrate de utilizar el explorador "FIREFOX".

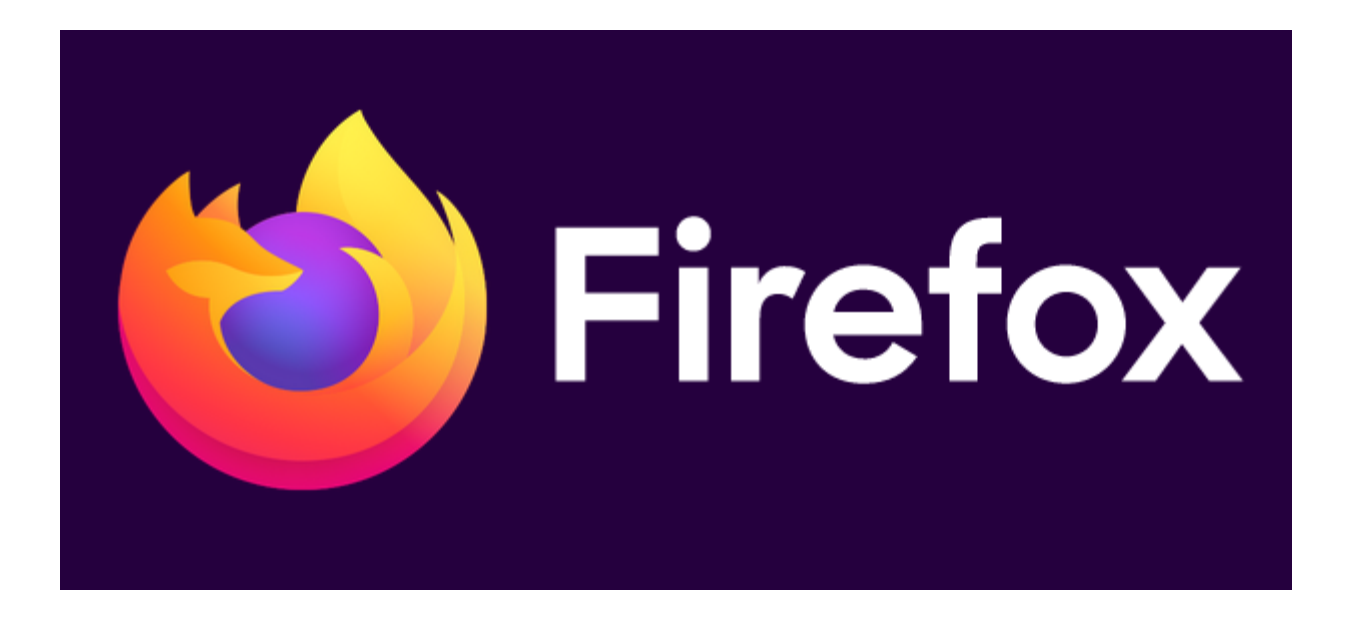

14. Selecciona si tu pago se realizará con tarjeta o en banco.

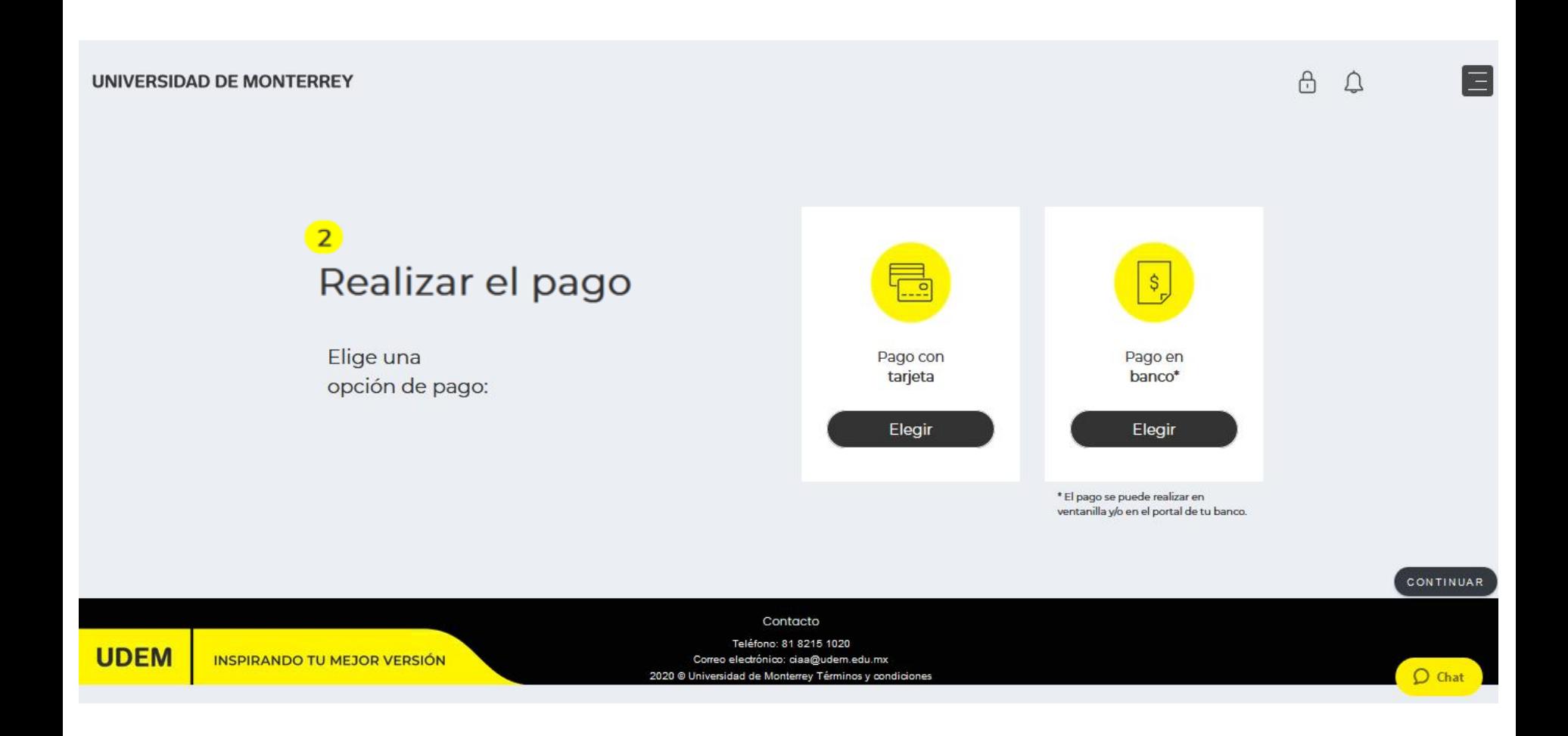

15. Si tu pago lo vas a realizar en banco, selecciona una opción de pago y clic en el botón "Confirmar".

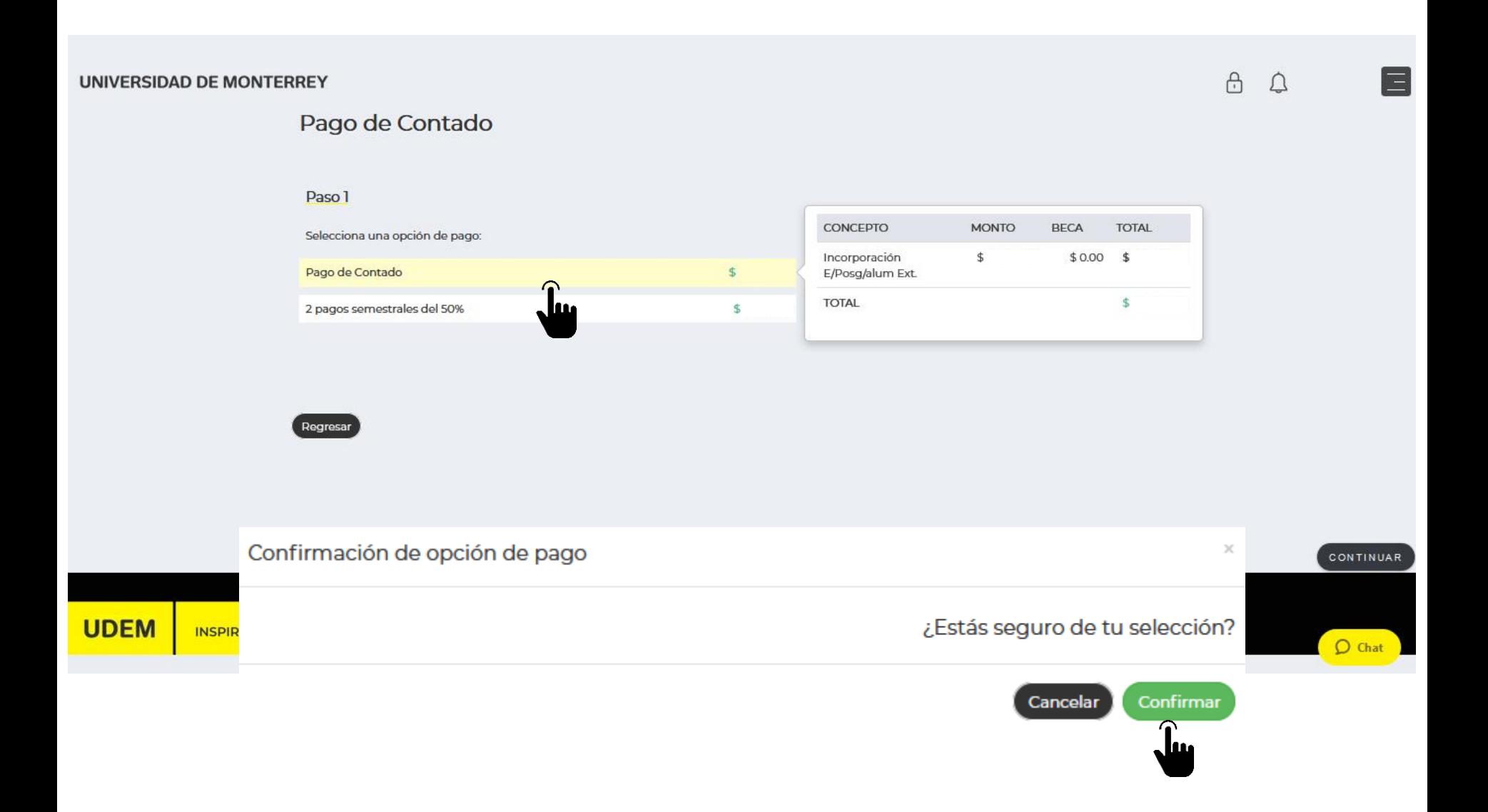

16. Si tu pago es en banco, deberás imprimir la ficha de pago. Recuerda la ficha de pago tiene fecha de vencimiento del día en que se genero.

### Realizar pago en banco Es INDISPENSABLE añadir o actualizar los datos fiscales en este momento para poder recibir tu factura. Puedes omitir este paso si no requieres factura Añadir o actualizar datos fiscales Nombre: Opción Matrícula: LINEA DE CAPTURA B. citibanamex Fecha 20-NOV-20 1395152021211174058567495729339246 vencimiento: *T* BANDRTE **REFERENCIA NO. EMPRESA** 20212111740585674957 03800 Santander **REFERENCIA NO. EMPRESA** 20212111740585674957 29339204 749 **BBV/ REFERENCIA CONVENIO CIE** 20212111740585674959 875198  $HSBC \n\rightarrow$ **REFERENCIA NO. EMPRESA** 1395152021211174058567495729339246 1528 **IMPRIMIR**

### 17. En caso de requerir factura, revisa que los datos sean correctos.

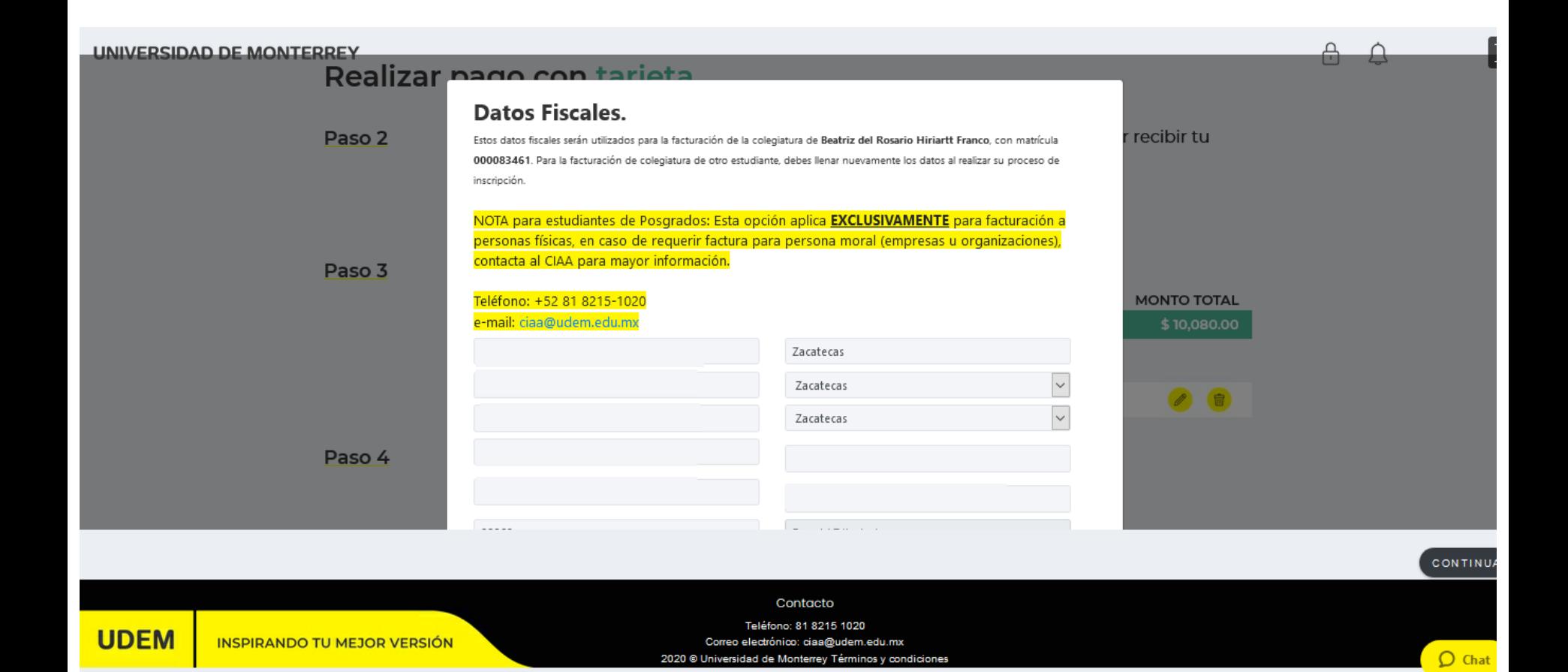

18. Si tu pago lo vas a realizar con tarjeta, selecciona una opción de pago. Una vez que seleccionaste la opción deseada, clic en el botón "Confirmar".

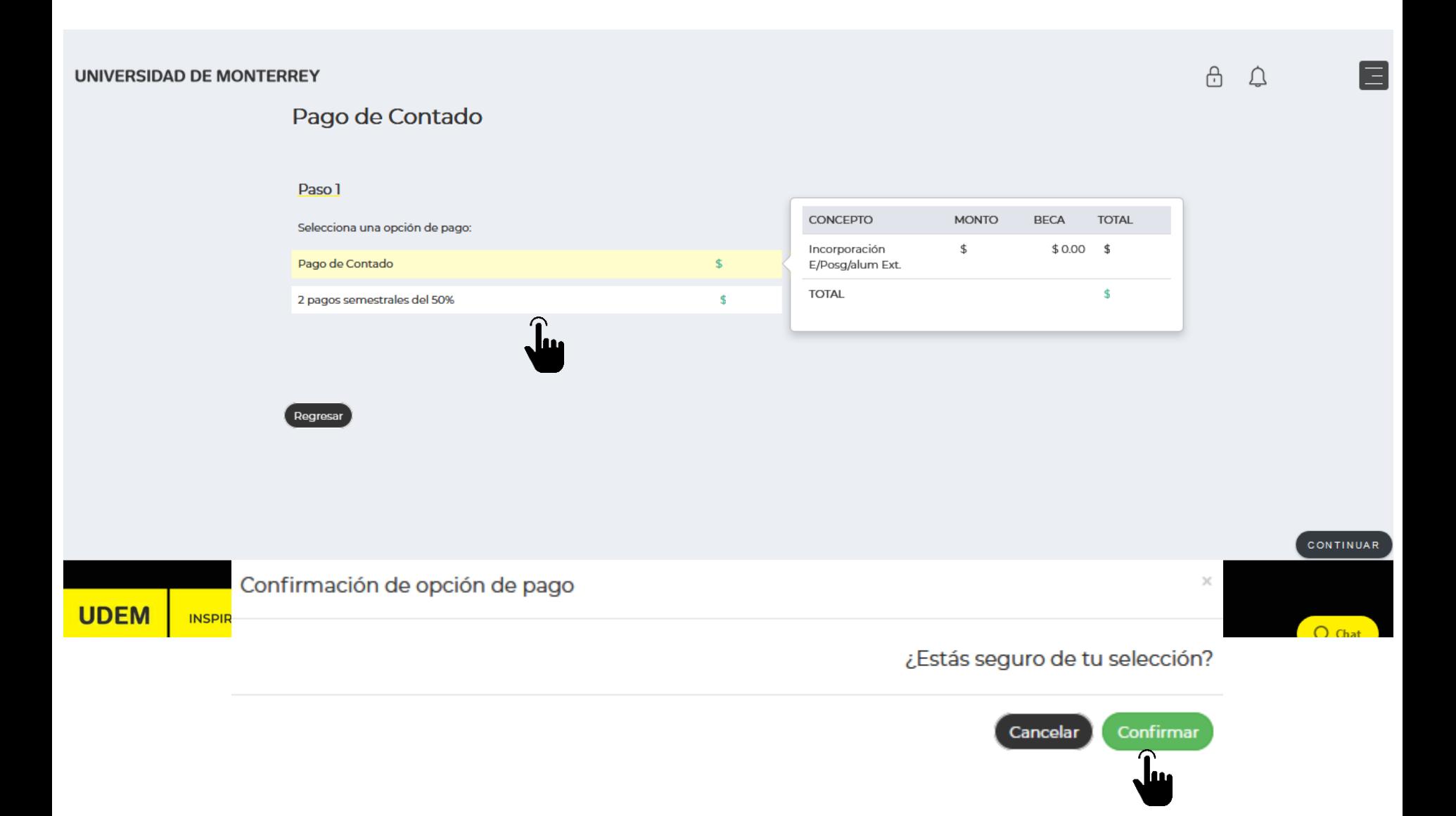

19. Ingresa los datos de la tarjeta y al finalizar clic en el botón "Añadir Tarjeta".

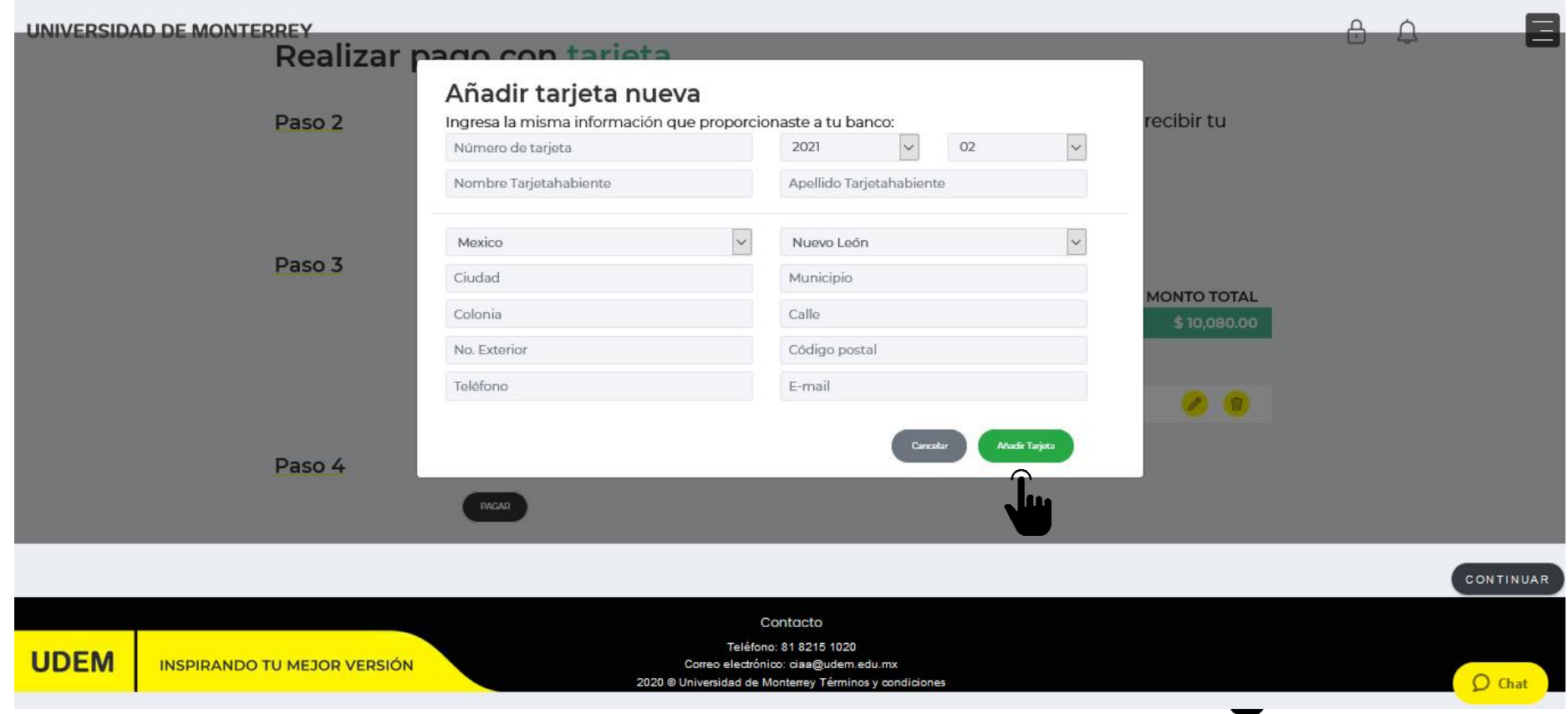

20. Si los datos de la tarjeta son correctos, aparecerá un mensaje confirmando que se guardo la tarjeta.

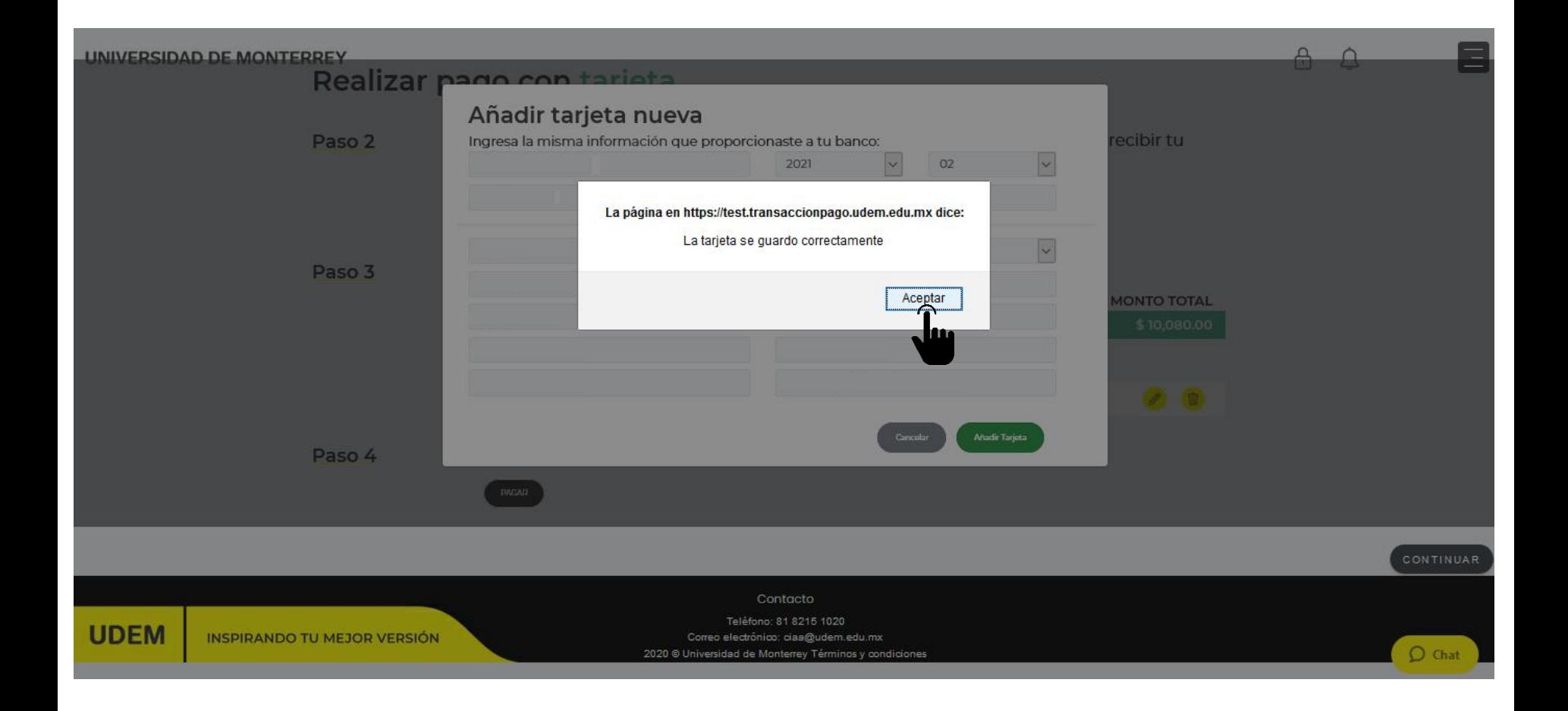

21. Una vez añadida, selecciona la tarjeta con la que se realizará el pago y agrega los dígitos verificadores (CVV). Al finalizar clic en el botón "Pagar".

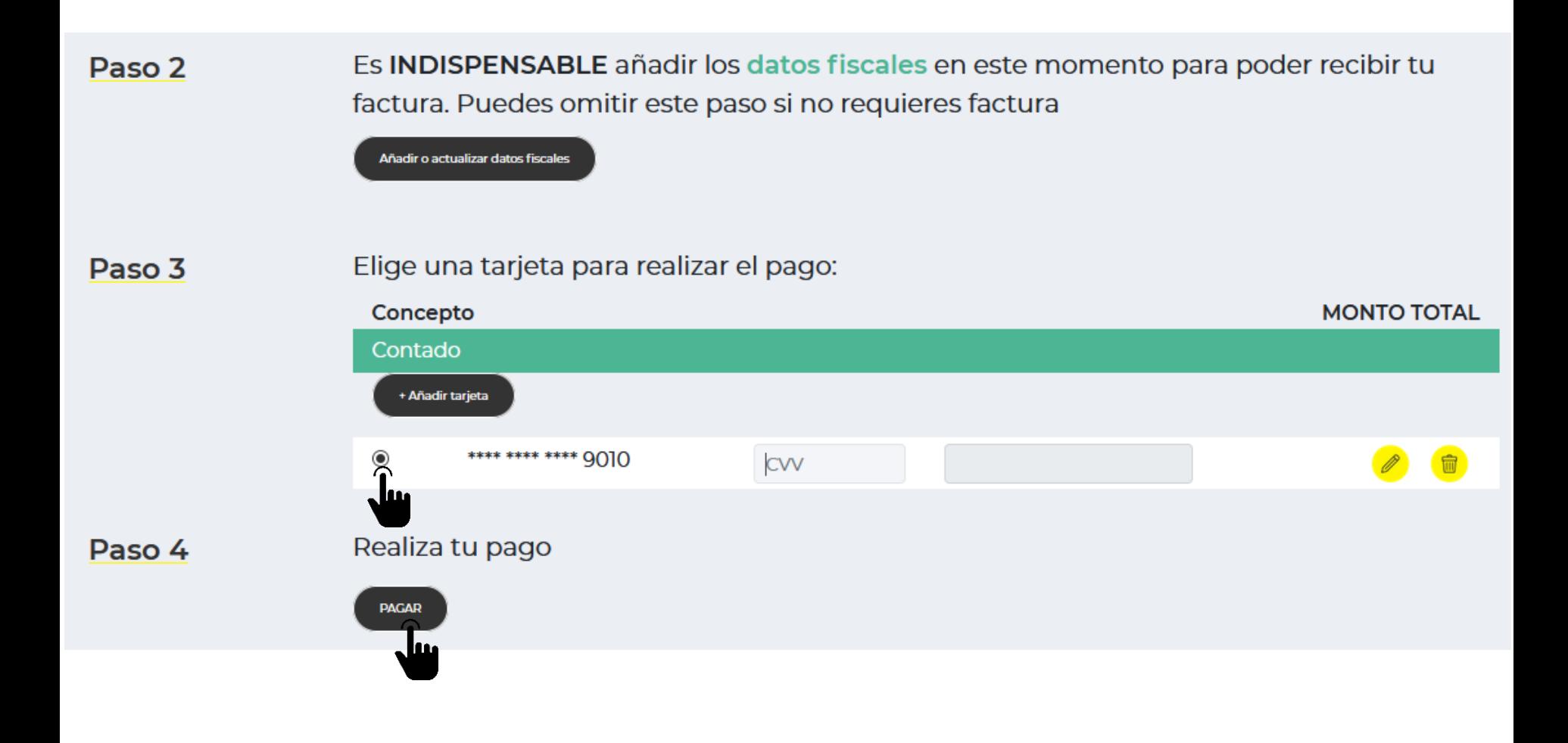

22. Una vez confirmado el pago, clic en el botón "Continuar".

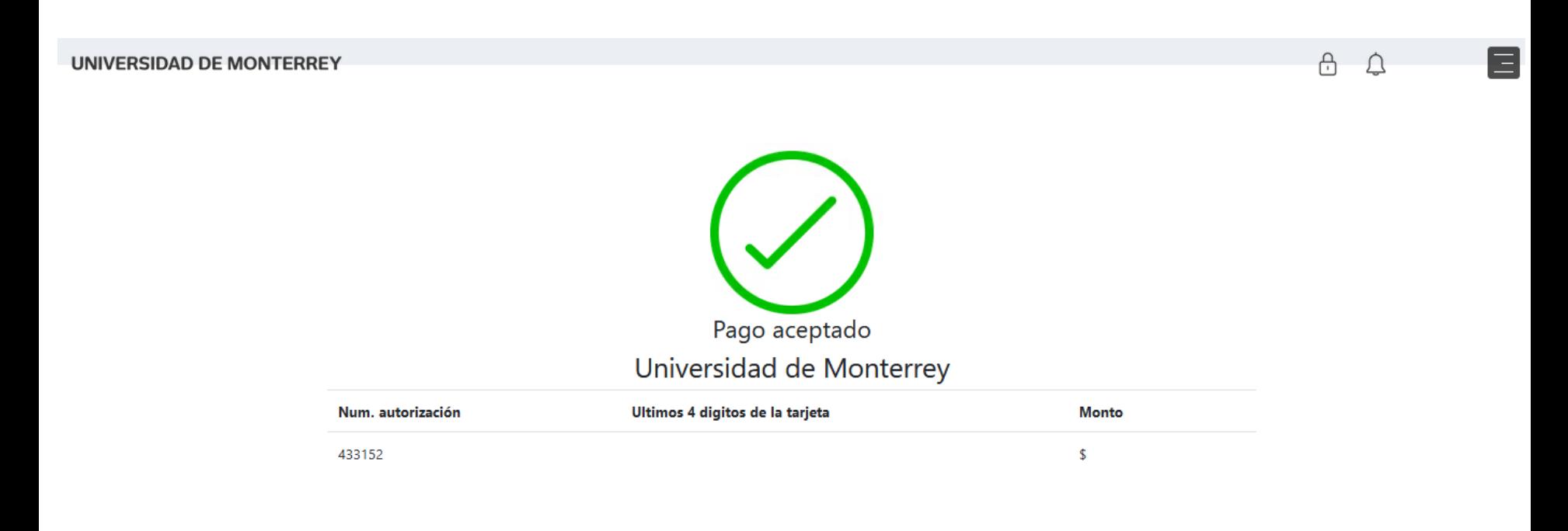

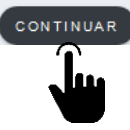

### 23. Clic en el botón Ingresar del *Paso 4 - "Descarga tu horario".*

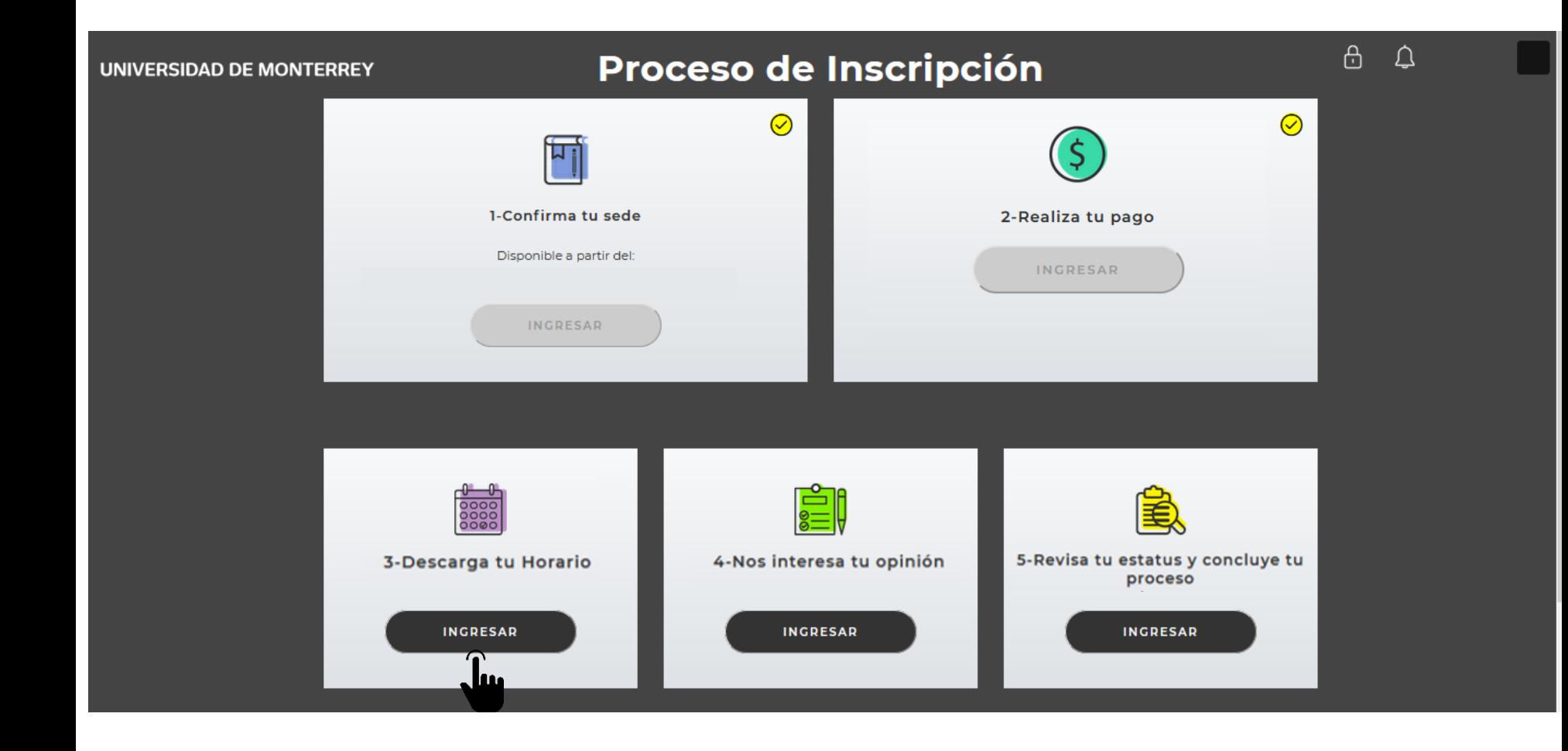

# 24. Clic en el botón "Descargar" y después en el botón "Continuar".

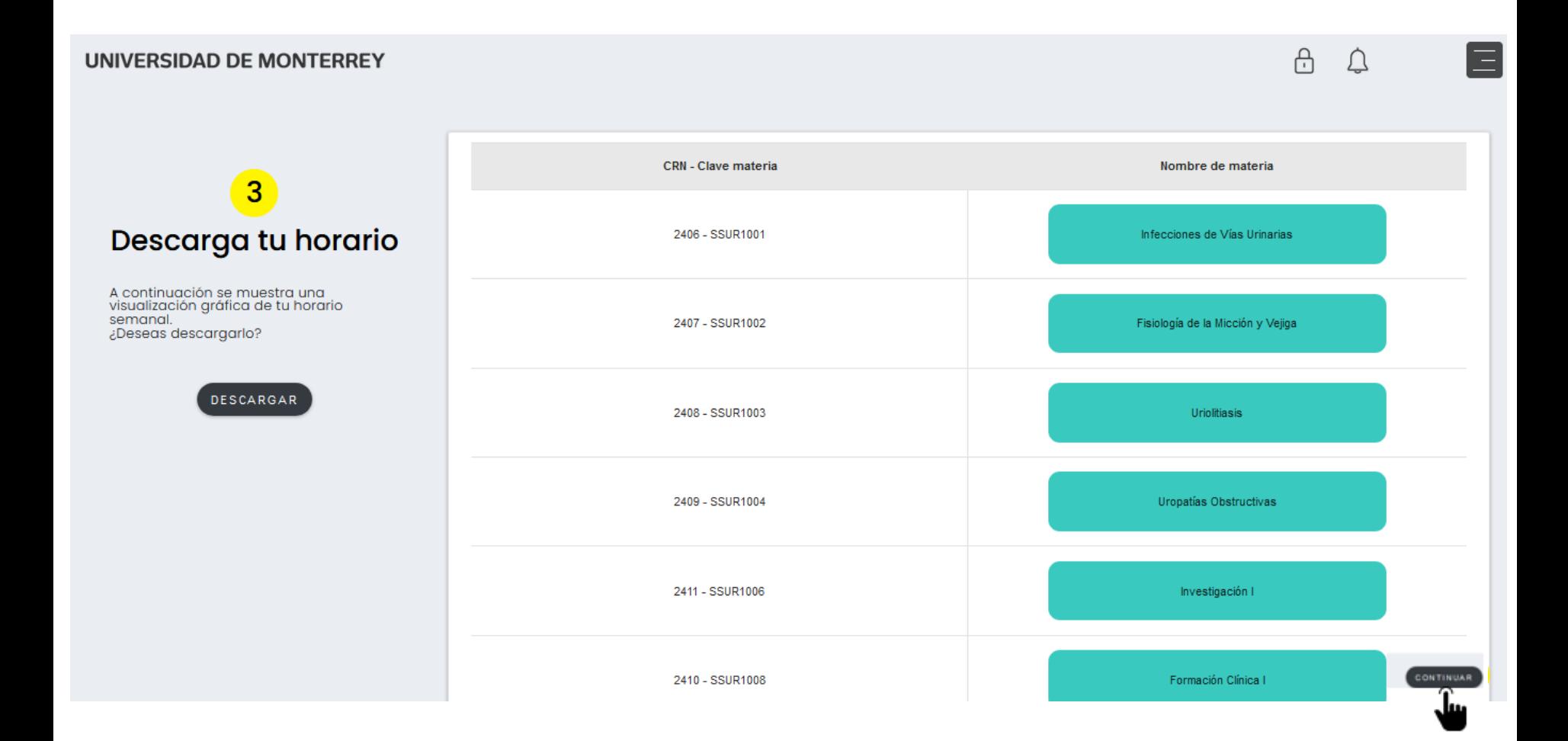

### 25. Clic en el botón Ingresar del *Paso 5: "Nos interesa tu opinión".*

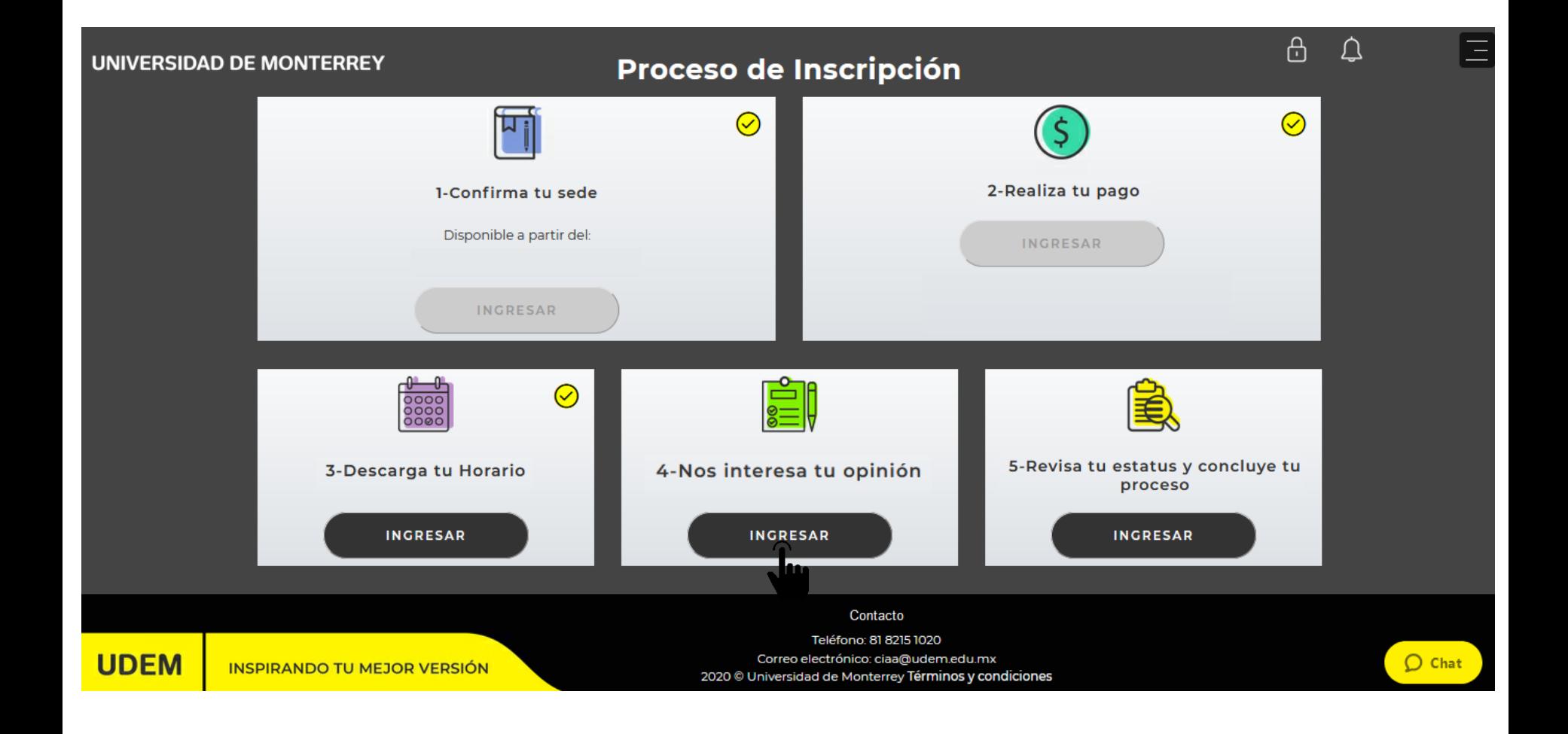

26. Contesta las preguntas de la encuesta de Especialidades Médicas seleccionando la respuesta deseada y presiona el botón "Next question".

Una vez finalizadas las preguntas clic en el botón "Survey Complete".

### **Survey Questions**

Info Por favor contesta las preguntas que a continuación se presentan. Por favor no presiones: I do not wish to respond unless a menos que quieras remover esta encuesta de tu lista permanentemente. Puedes iniciar ahora y<br>I

Survey Name: Encuesta de Evaluación Especialidades Médicas

Question 1: El sistema de inscripciones es fácil de utilizar.

O Totalmente en desacuerdo OEn desacuerdo  $\bigcirc$  De acuerdo O Totalmente de acuerdo

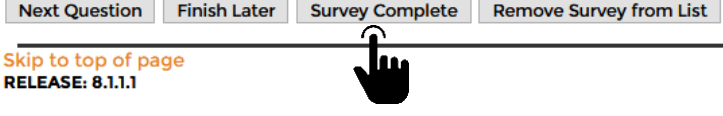

@ 2021 Ellucian Company L.P. and its affiliates.

### **Al finalizar la encuesta, puedes cerrar la ventana y regresar al DASH**

# 27. Clic en el botón Ingresar del *Paso 6: "Revisa tu estatus y concluye tu proceso".*

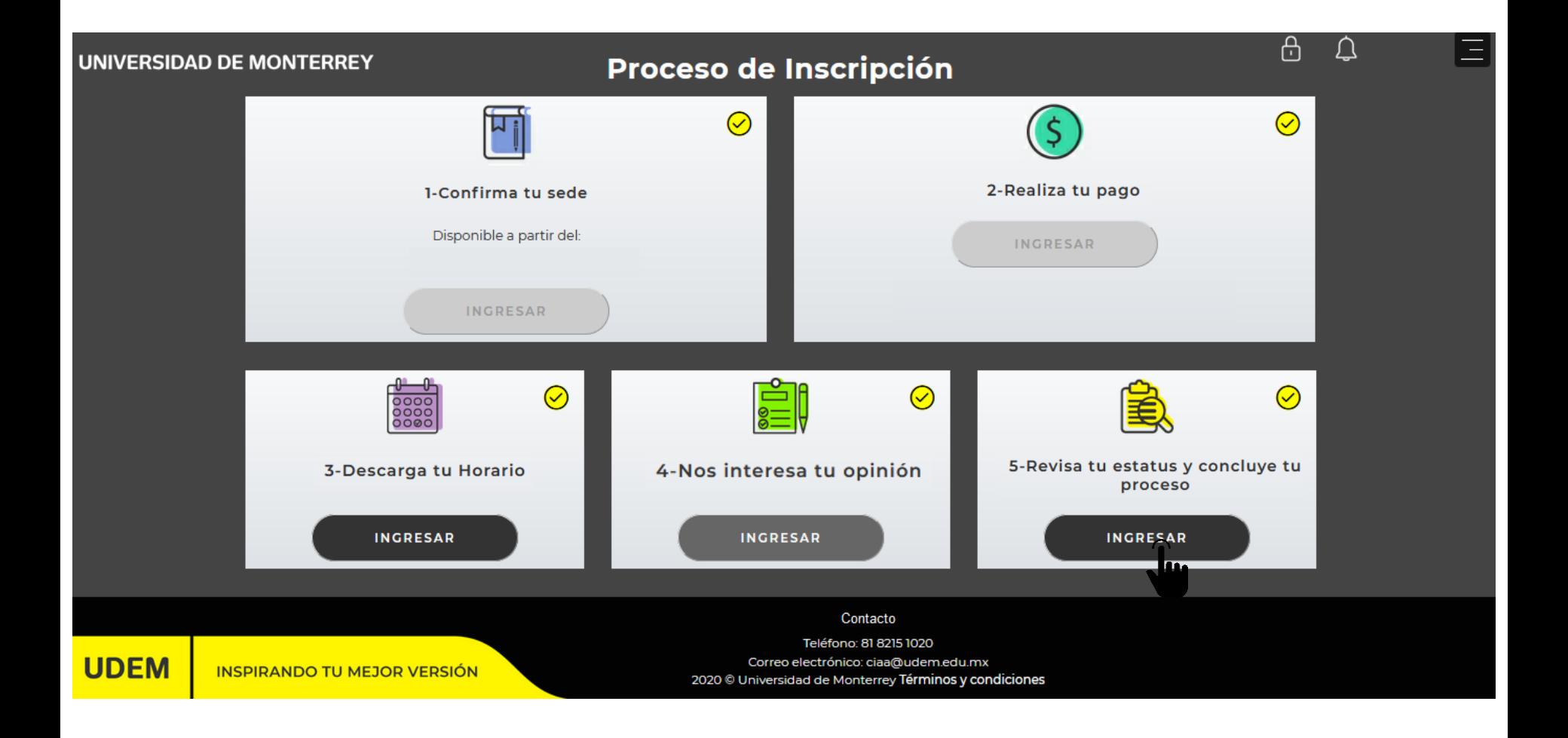

28. Verifica que hayas concluido con todos los requisitos y **¡Listo! Habrás completado tu proceso de inscripción.** 

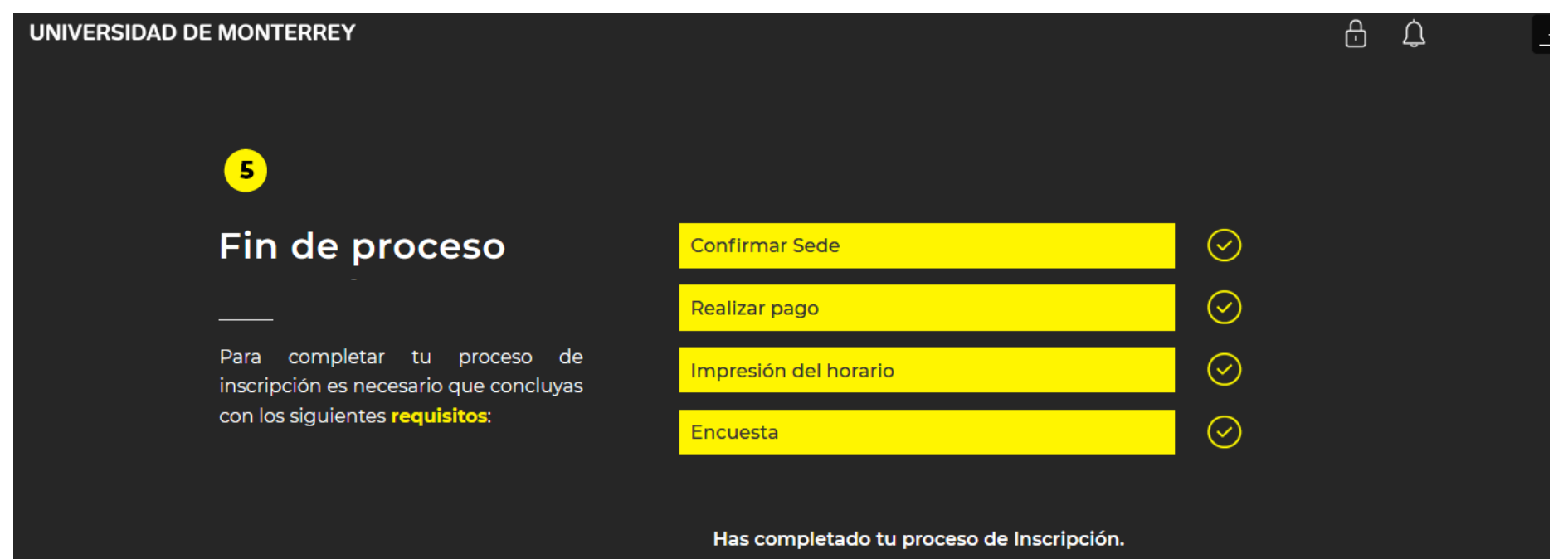

¡Bienvenido a tu nuevo ciclo en la UDEM!

**REGRESAR** 

Recuerda que puedes utilizar el chat en línea para solicitar apoyo durante el proceso de inscripción. Su horario de atención es de lunes a viernes de 08:00 h a 17:00 h.

Si el chat se encuentra fuera de línea, envía tus dudas al correo ciaa@udem.edu.mx y recibirás respuesta lo antes posible.

UDEM **INSPIRANDO TU MEJOR VERSIÓN**